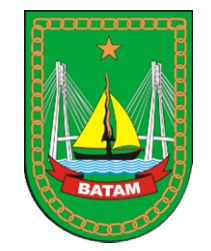

## Panduan Pengguna<br>Website SILH Website SILH Panduan Pengguna<br>Website SILH<br><sup>User: Admin OPD<br>Dinas Komunikasi dan Informatika Kota Batam - 2022</sup>

User : Admin OPD

## INDEX

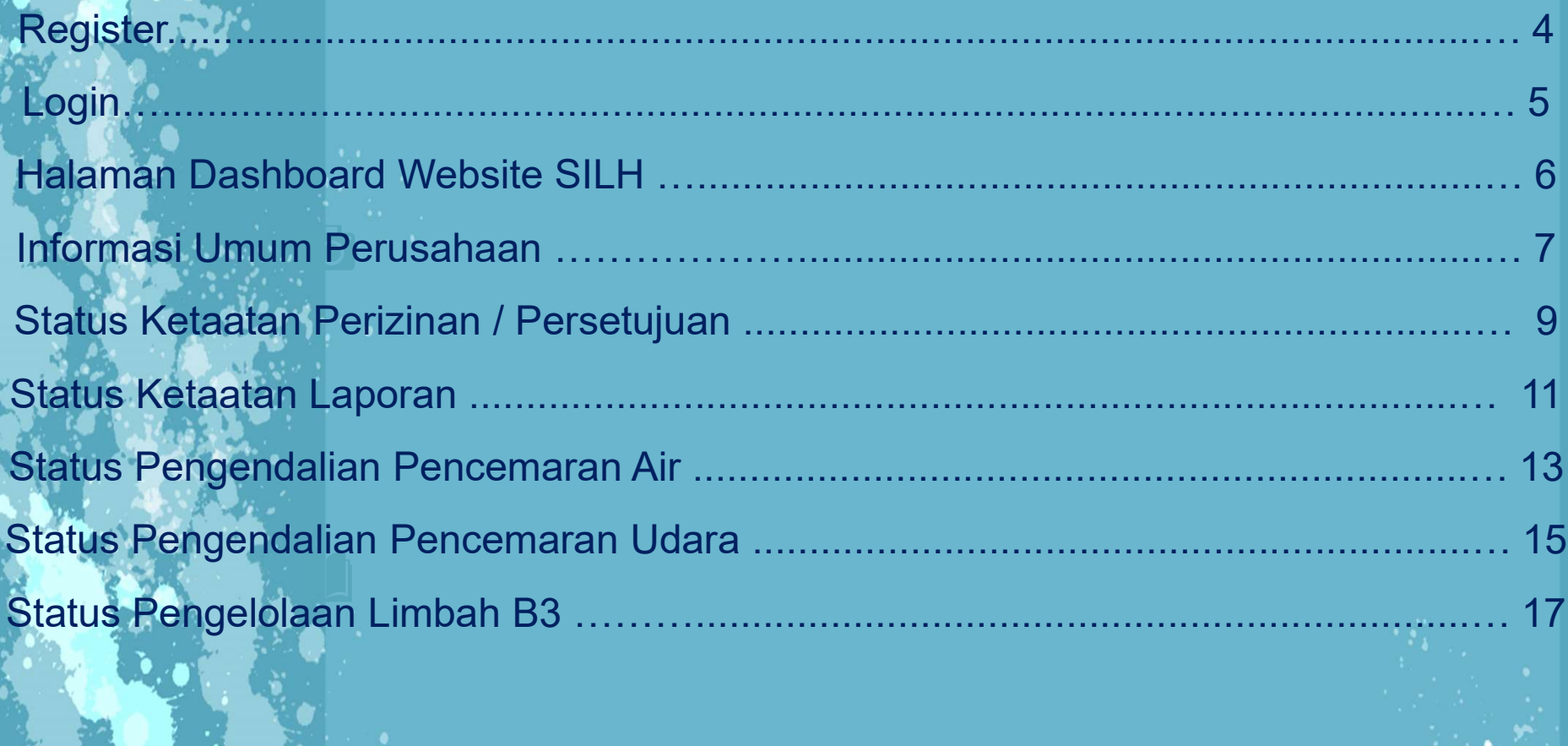

## Aplikasi ini berbasis Web dan dapat<br>Aplikasi ini berbasis Web dan dapat<br>akses menggunakan Komputer/Laptop<br>Gadget (Hp, Tablet) via Browser Aplikasi ini berbasis Web dan dapat<br>diakses menggunakan Komputer/Laptop<br>Gadget (Hp, Tablet) via Browser Gadget (Hp, Tablet) via Browser

https://silh.batam.go.id/

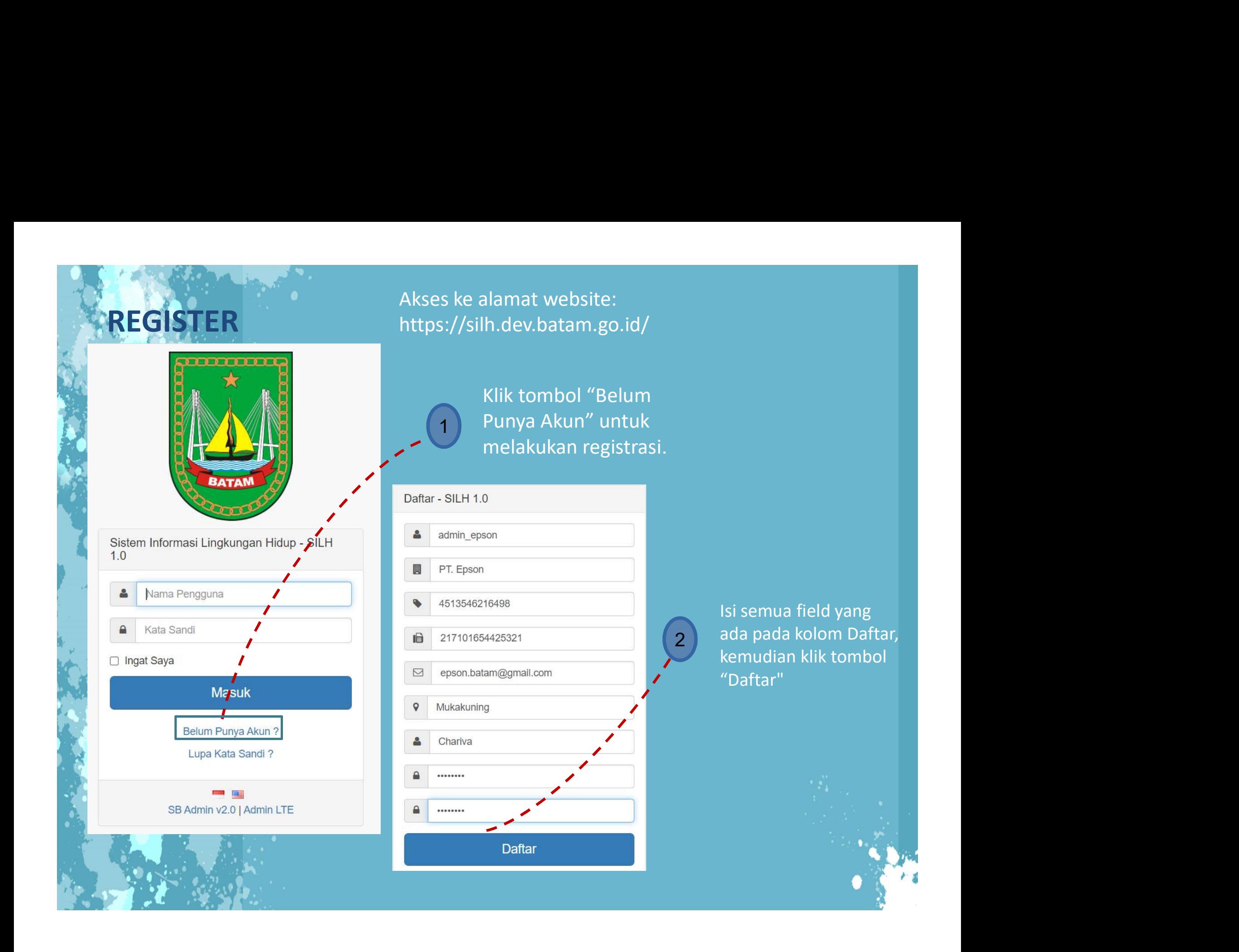

## LOGIN

Pendaftaran Telah Berhasil ! Untuk Mengaktifkan Akun, Silahkan Hubungi Administrator!

 $1.0$ 

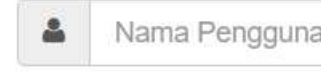

 $\mathbf{a}$ 

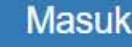

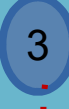

masuk.

## **Noted**

 $\infty$ 

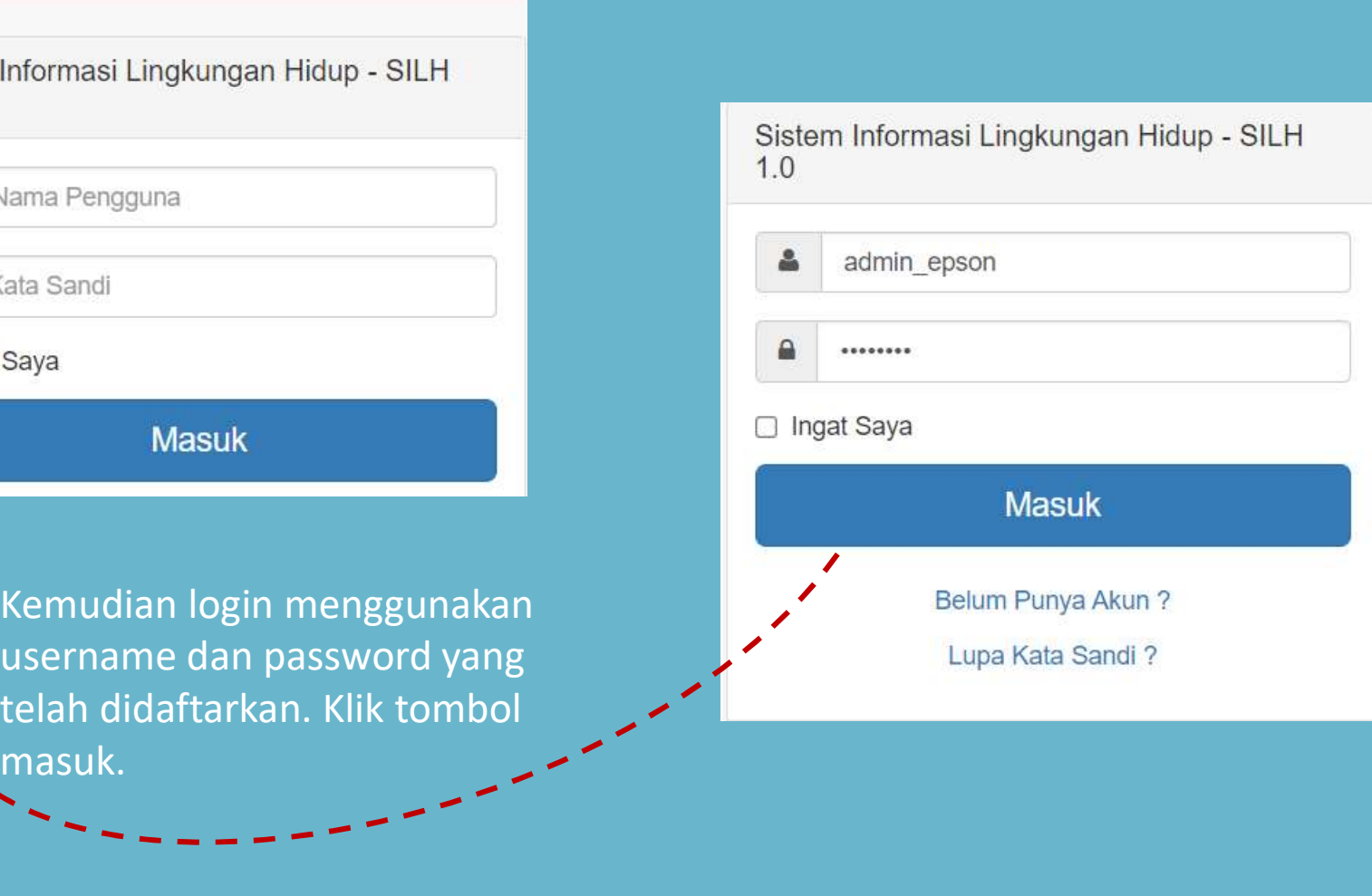

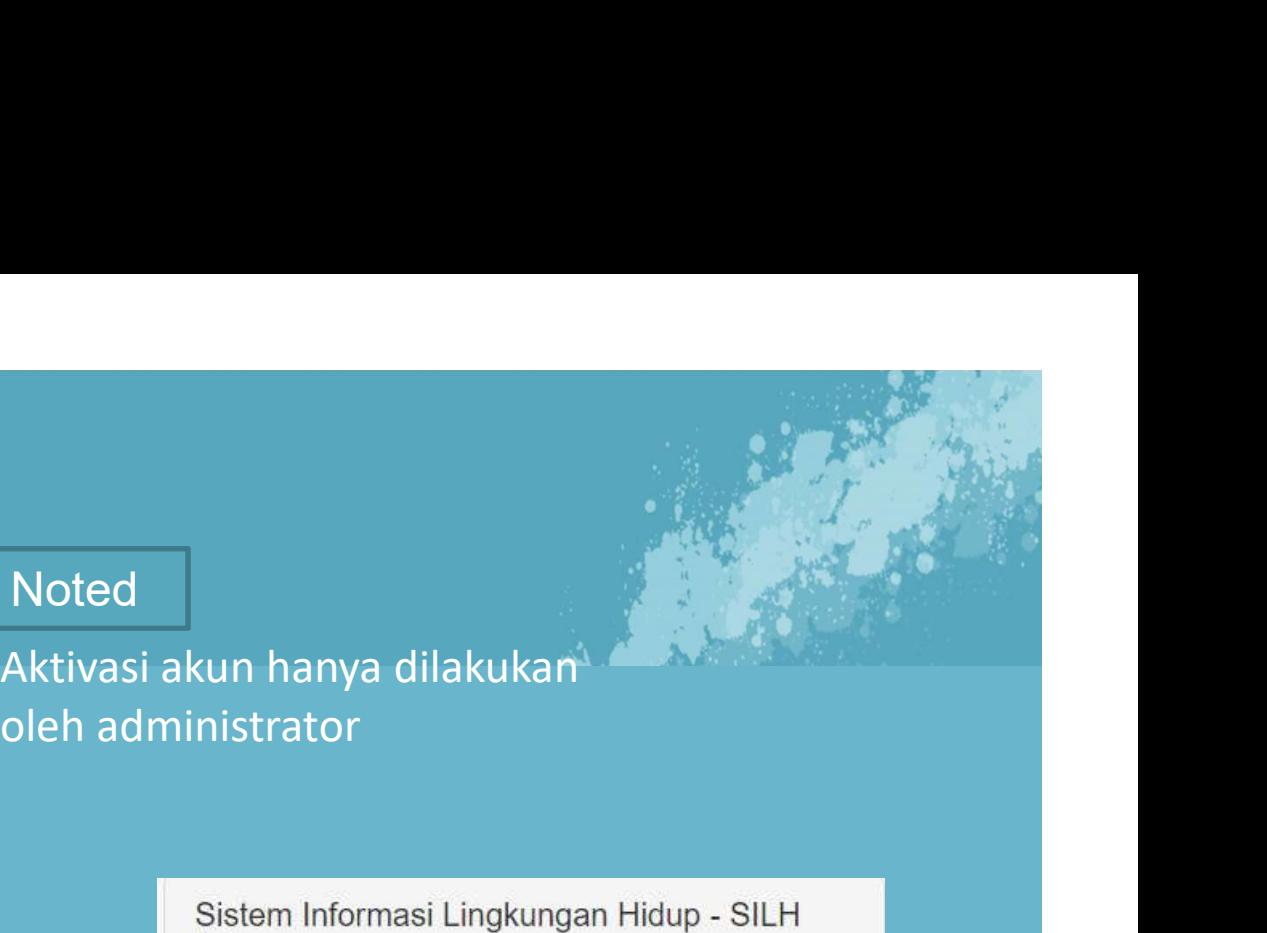

## HALAMAN DASHBOARD SILH

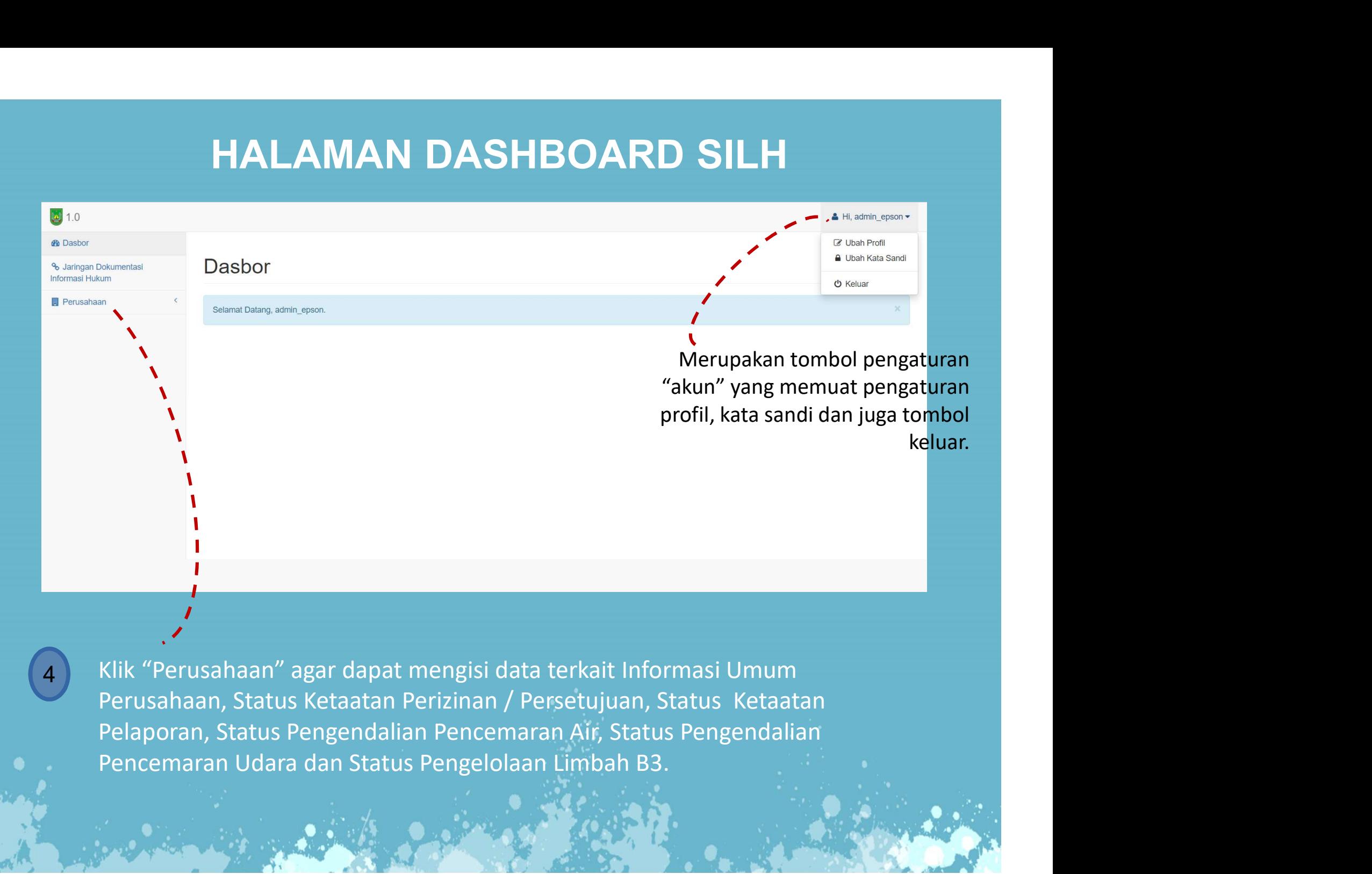

# Informasi Umum Perusahaan

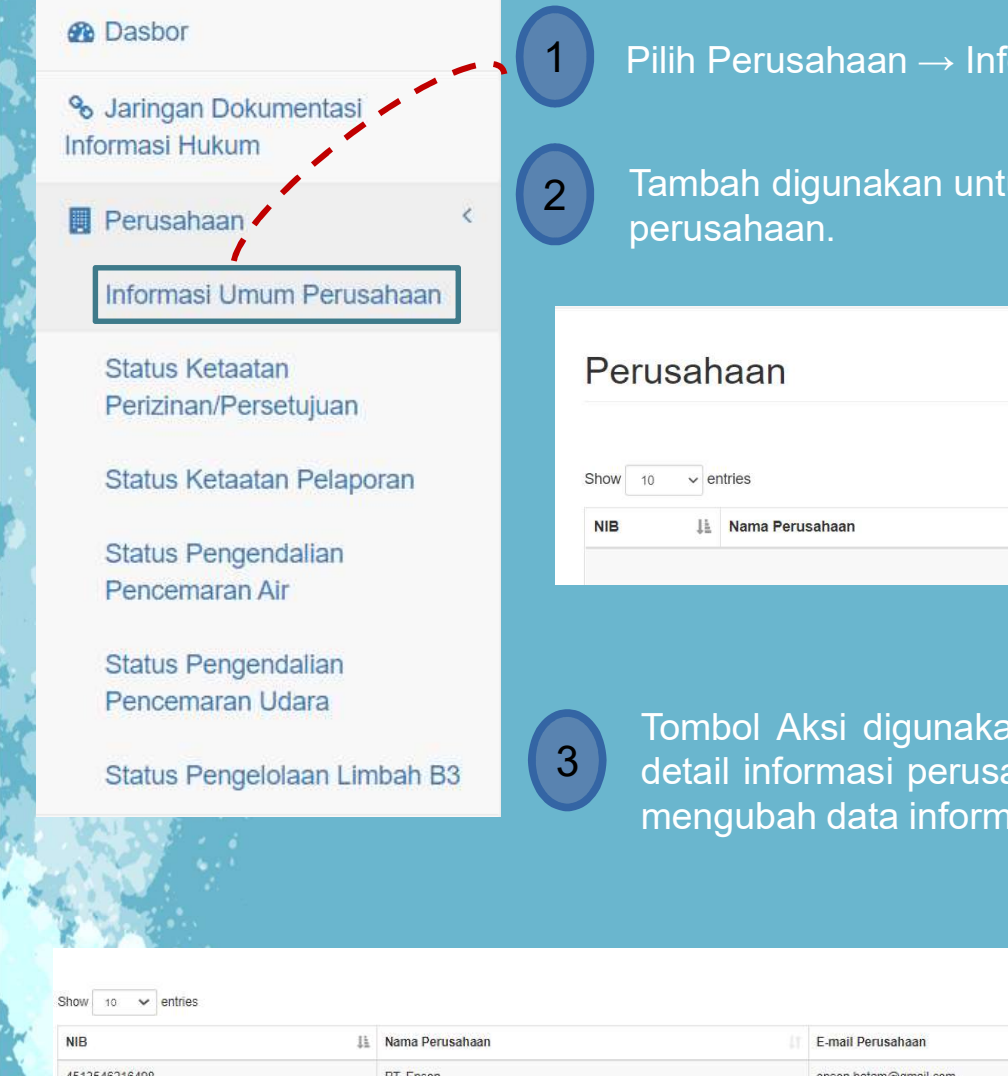

1 **Pilih Perusahaan → Informasi Umum Perusahaan**<br>1 Pilih Perusahaan → Informasi Umum Perusahaan<br>2 Tambah digunakan untuk menambahkan data informasi<br>perusahaan. **Primasi Umum Perusahaan**<br>2 Pilih Perusahaan → Informasi Umum Perusahaan<br>2 Tambah digunakan untuk menambahkan data informasi<br>2 Tambah digunakan untuk menambahkan data informasi  $3$  Tombol Aksi digunakan ketika pengguna ingin melihat mengubah data informasi perusahaan.<br>  $\begin{array}{|l|l|}\n\hline\n\text{3} & \text{3} \\
\hline\n\text{4} & \text{4} \\
\hline\n\text{5} & \text{5} \\
\hline\n\text{6} & \text{6} \\
\hline\n\text{7} & \text{6} \\
\hline\n\text{8} & \text{7} \\
\hline\n\text{9} & \text{8} \\
\hline$ Embah digunakan untuk menambahkan data informasi<br>
derusahaan dan ketika pengguna ingin melihat<br>
detail informasi perusahaan dan ketika pengguna ingin melihat<br>
detail informasi perusahaan dan ketika pengguna ingin melihat<br> mengubah digunakan untuk menambahkan data informasi<br>
mengukahaan.<br>
mengukahaan perusahaan perusahaan perusahaan perusahaan perusahaan perusahaan perusahaan perusahaan dan ketika pengguna ingin melihat mengubah data informa

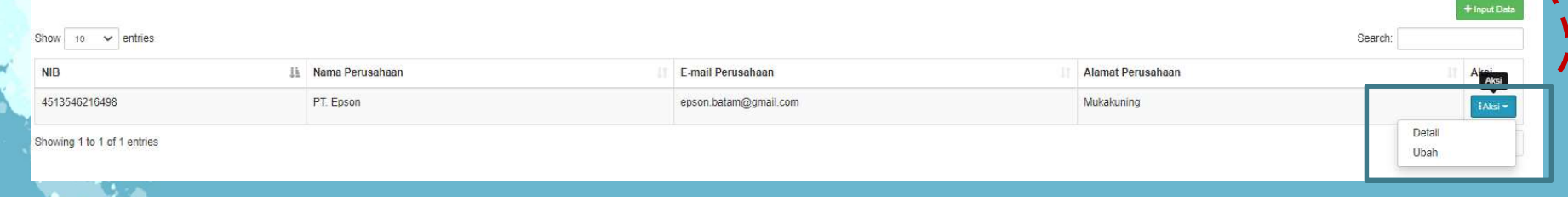

# <sup>କୁ କ</sup>ୁ କ<sup>ୁ କ</sup><br>Tambah Informasi Umum Perusahaan<br><sub>Imum Perusahaan</sub>

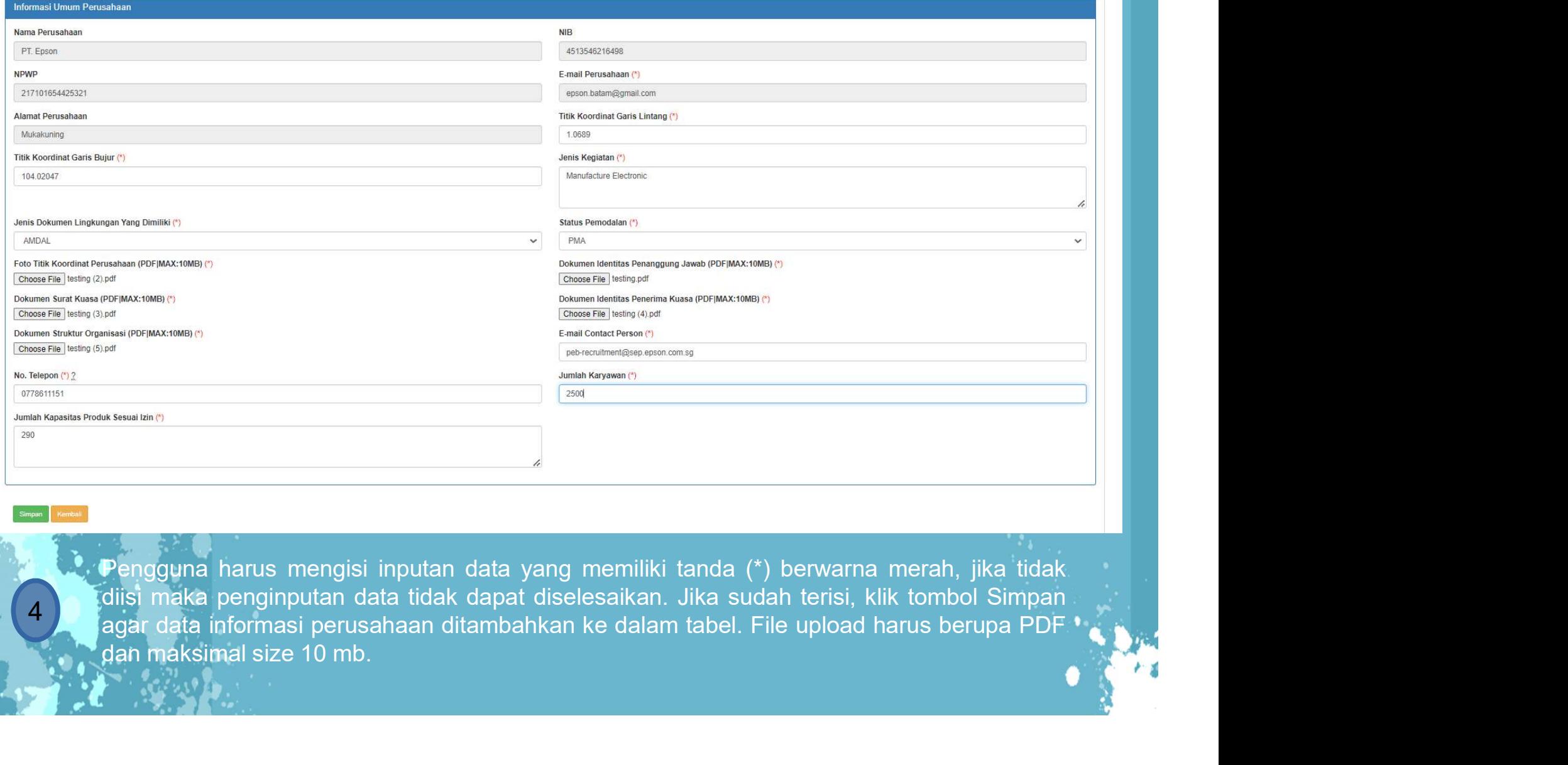

idiisi maka penginputan data tidak dapat diselesaikan. Jika sudah terisi, klik tombol Simpan<br>|agar data informasi perusahaan ditambahkan ke dalam tabel. File upload harus berupa PDF

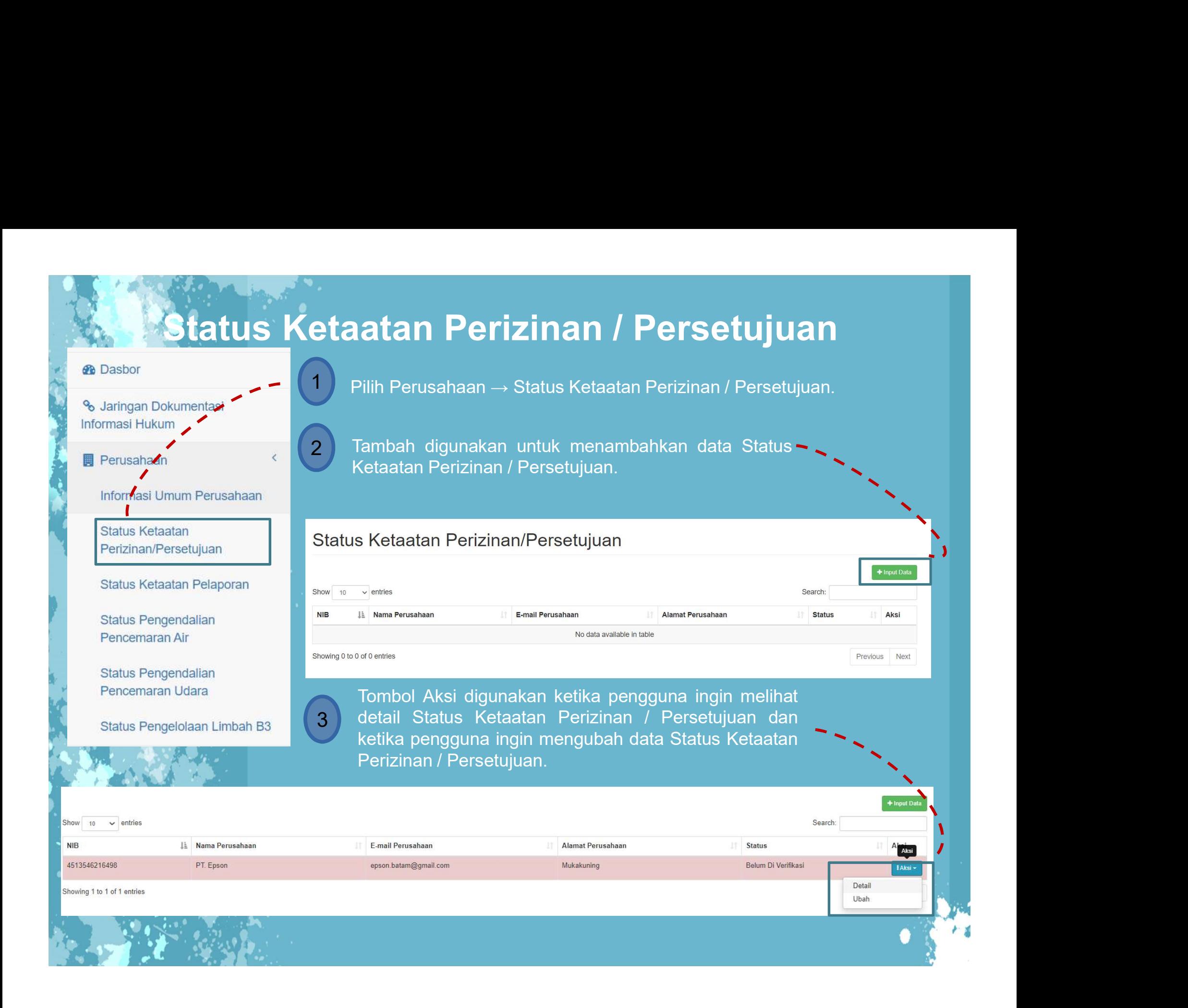

# **Tambah Status Ketaatan Perizinan / Persetujuan<br>Tambah Status Ketaatan Perizinan / Persetujuan<br>Tanggal Status Ketaatan Perizinan/Persetujuan<br>Tanggal Tanggal Status Jawa Jawa Jawa Status Jawa Jawa Jawa Jawa Jawa Jawa Jawa J**

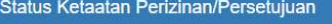

2

menyelesaikan ersetujuan

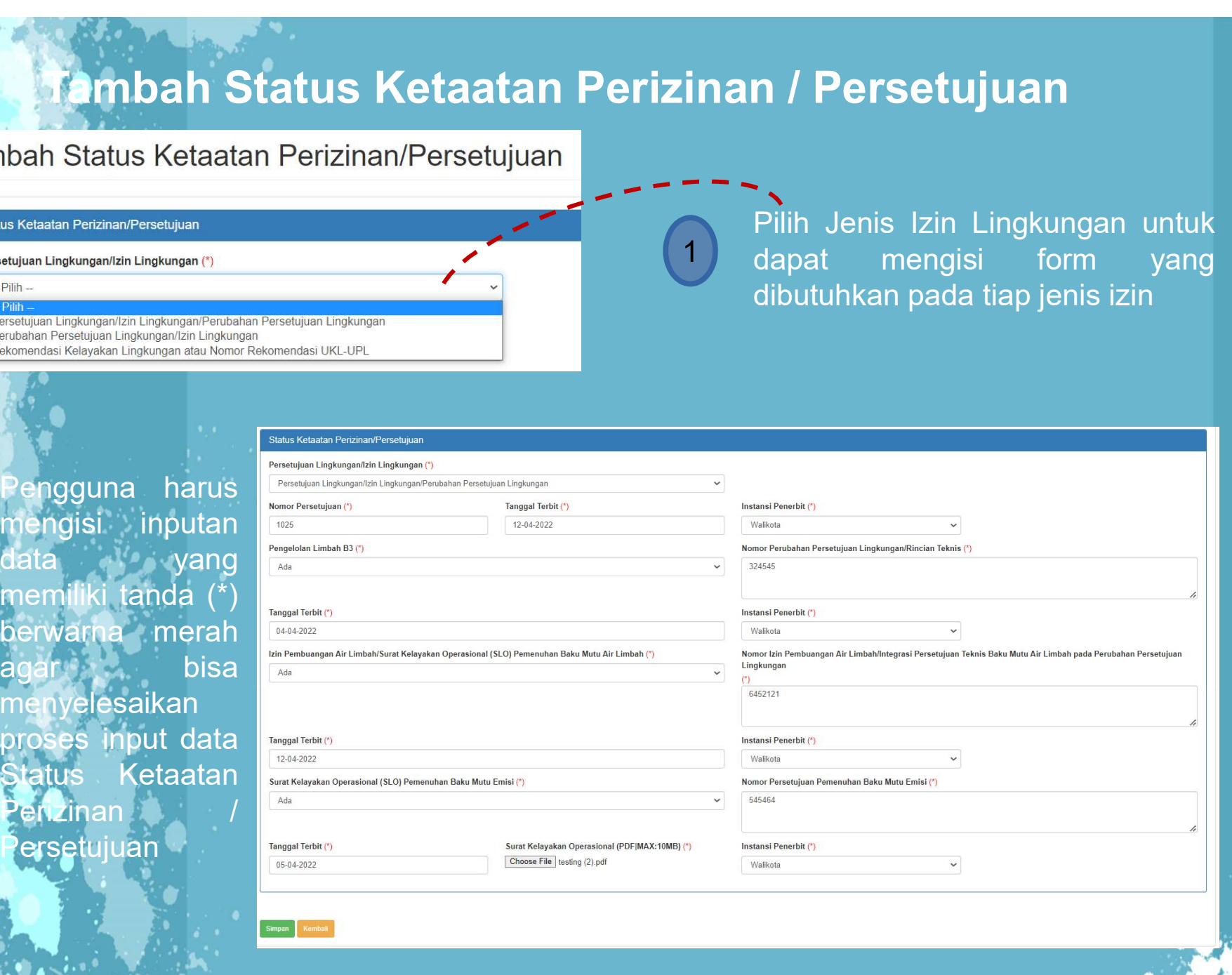

**n / Persetujuan**<br>Pilih Jenis Izin Lingkungan untuk<br>dapat mengisi form yang<br>dibutuhkan pada tiap jenis izin **n / Persetujuan**<br>Pilih Jenis Izin Lingkungan untuk<br>dapat mengisi form yang<br>dibutuhkan pada tiap jenis izin **n / Persetujuan**<br>Pilih Jenis Izin Lingkungan untuk<br>dapat mengisi form yang<br>dibutuhkan pada tiap jenis izin Pilih Jenis Izin Lingkungan untuk<br>dapat mengisi form yang

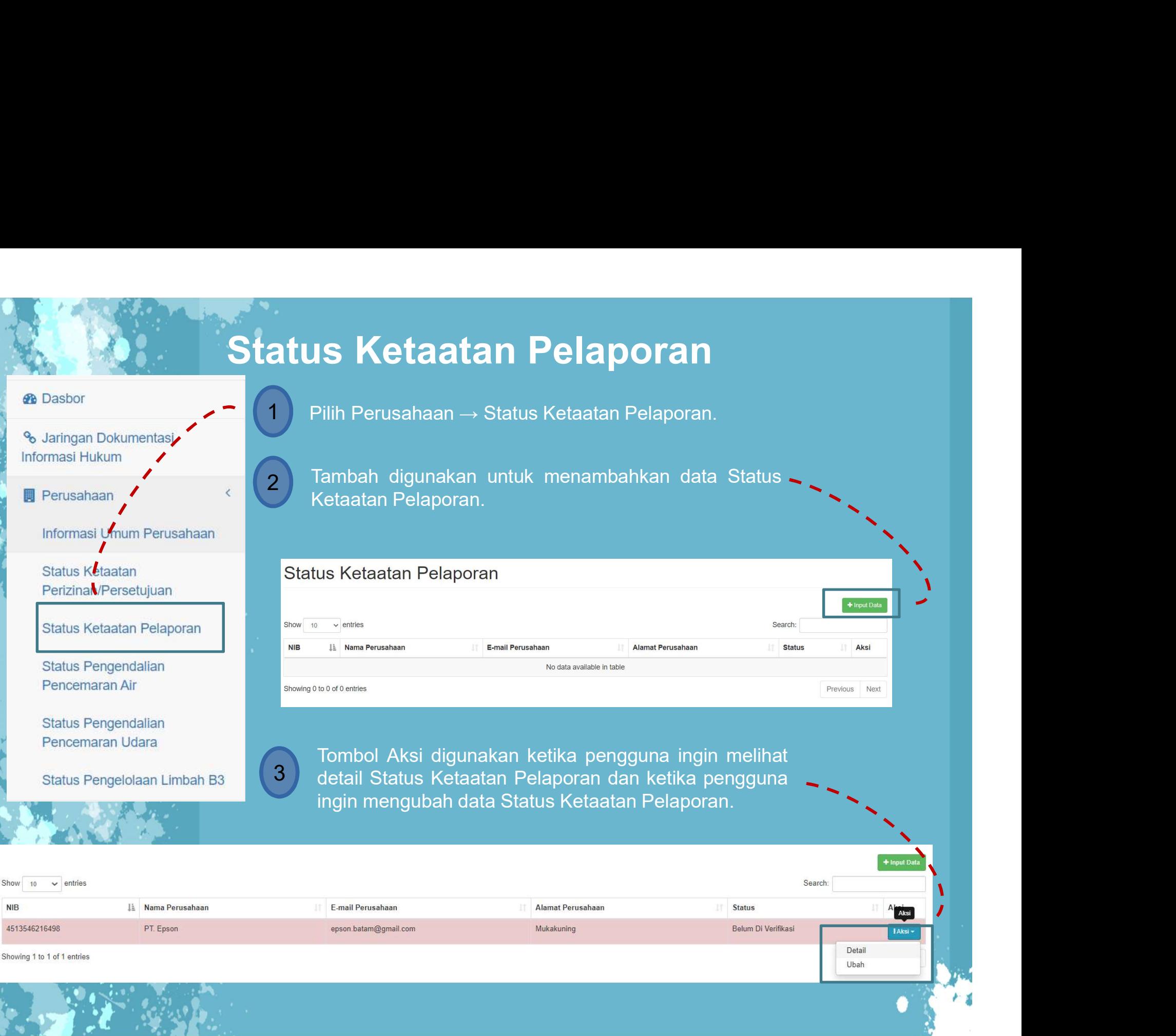

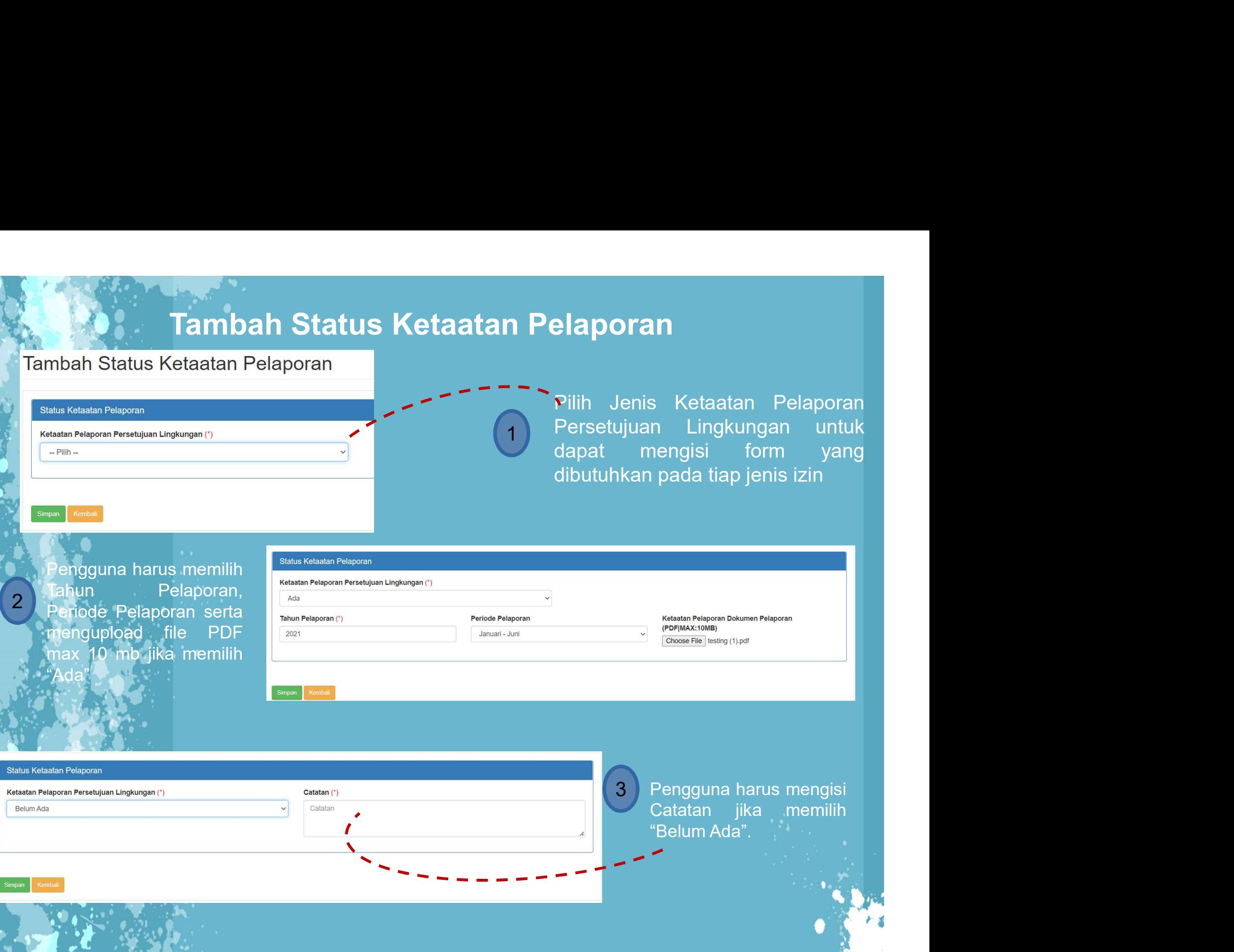

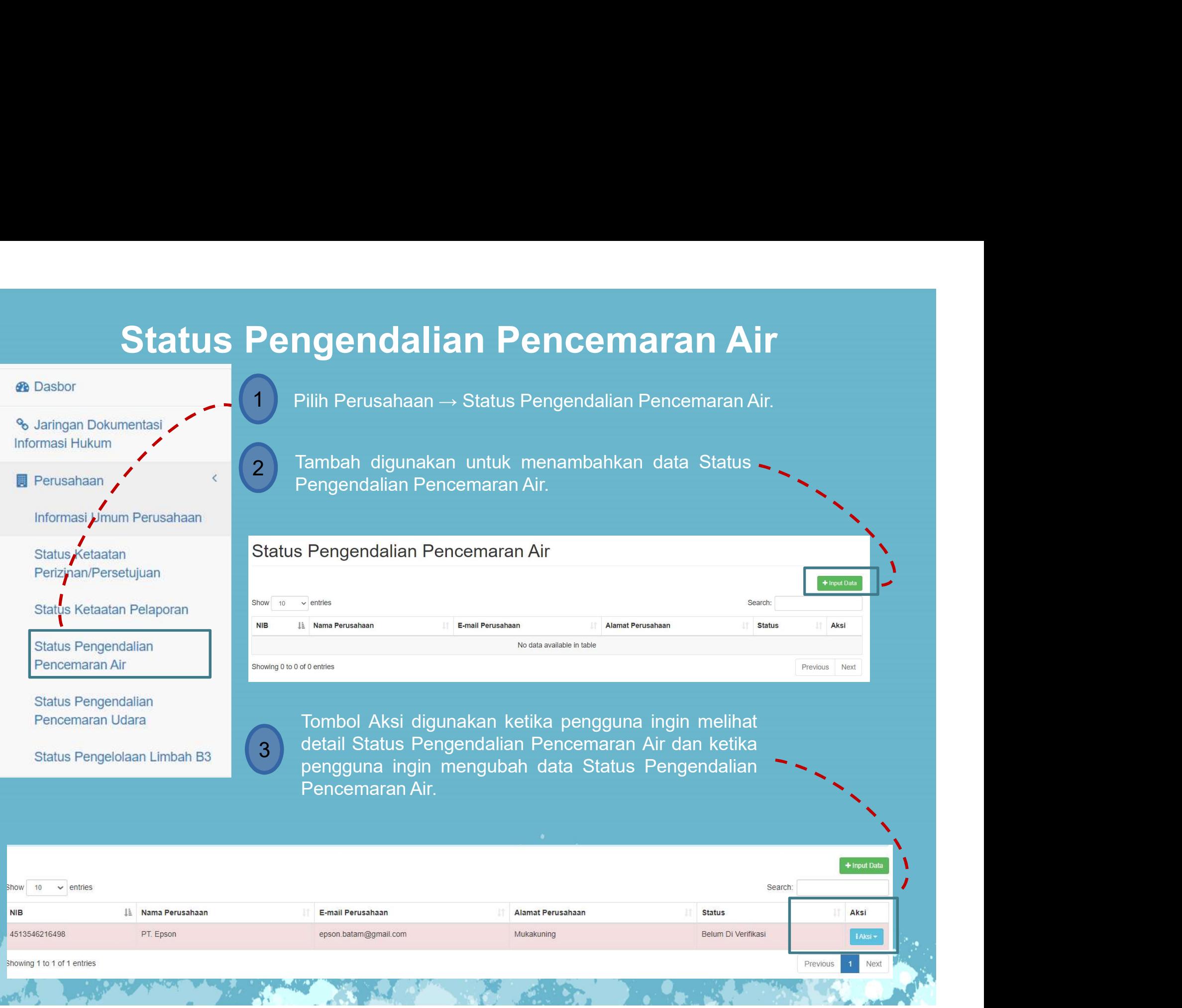

# **Tambah Status Pengendalian Pencemaran Air**<br>Status Pengendalian Pencemaran Air<br>Man Pengendalian Pencemaran Air Pilih Jenis Instalasi Pengelolaan

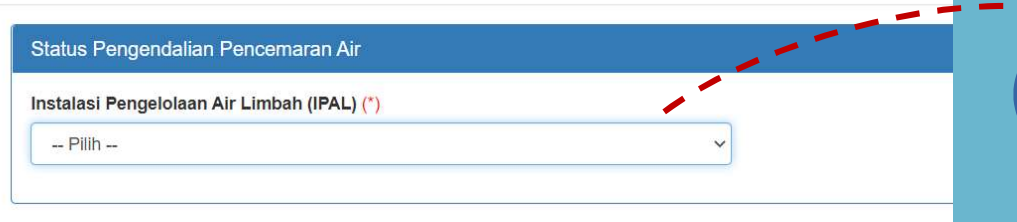

**:ncemaran Air**<br>Pilih Jenis Instalasi Pengelolaan<br>Air Limbah (IPAL) untuk dapat<br>mengisi form yang dibutuhkan<br>pada-tiap-jenis-izin **:ncemaran Air<br>Pilih Jenis Instalasi Pengelolaan**<br>Air Limbah (IPAL) untuk dapat<br>mengisi form yang dibutuhkan<br>pada tiapjenisizin **ncemaran Air<br>Pilih Jenis Instalasi Pengelolaan<br>Air Limbah (IPAL) untuk dapat<br>mengisi form yang dibutuhkan<br>pada tiap jenis izin ncemaran Air**<br>Pilih Jenis Instalasi Pengelolaan<br>Air Limbah (IPAL) untuk dapat<br>mengisi form yang dibutuhkan<br>pada tiap jenis izin Air Limbah (IPAL) untuk dapat<br>mengisi form yang dibutuhkan

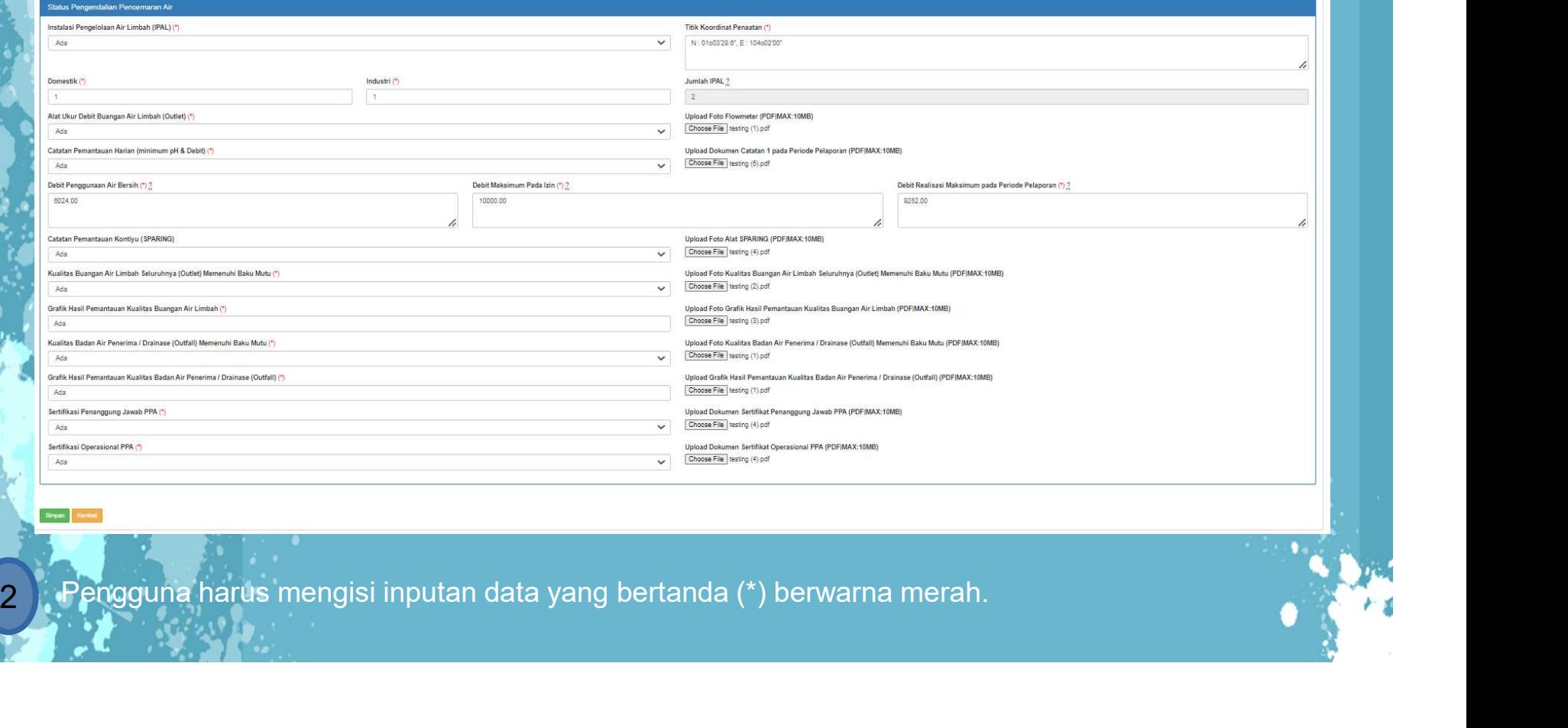

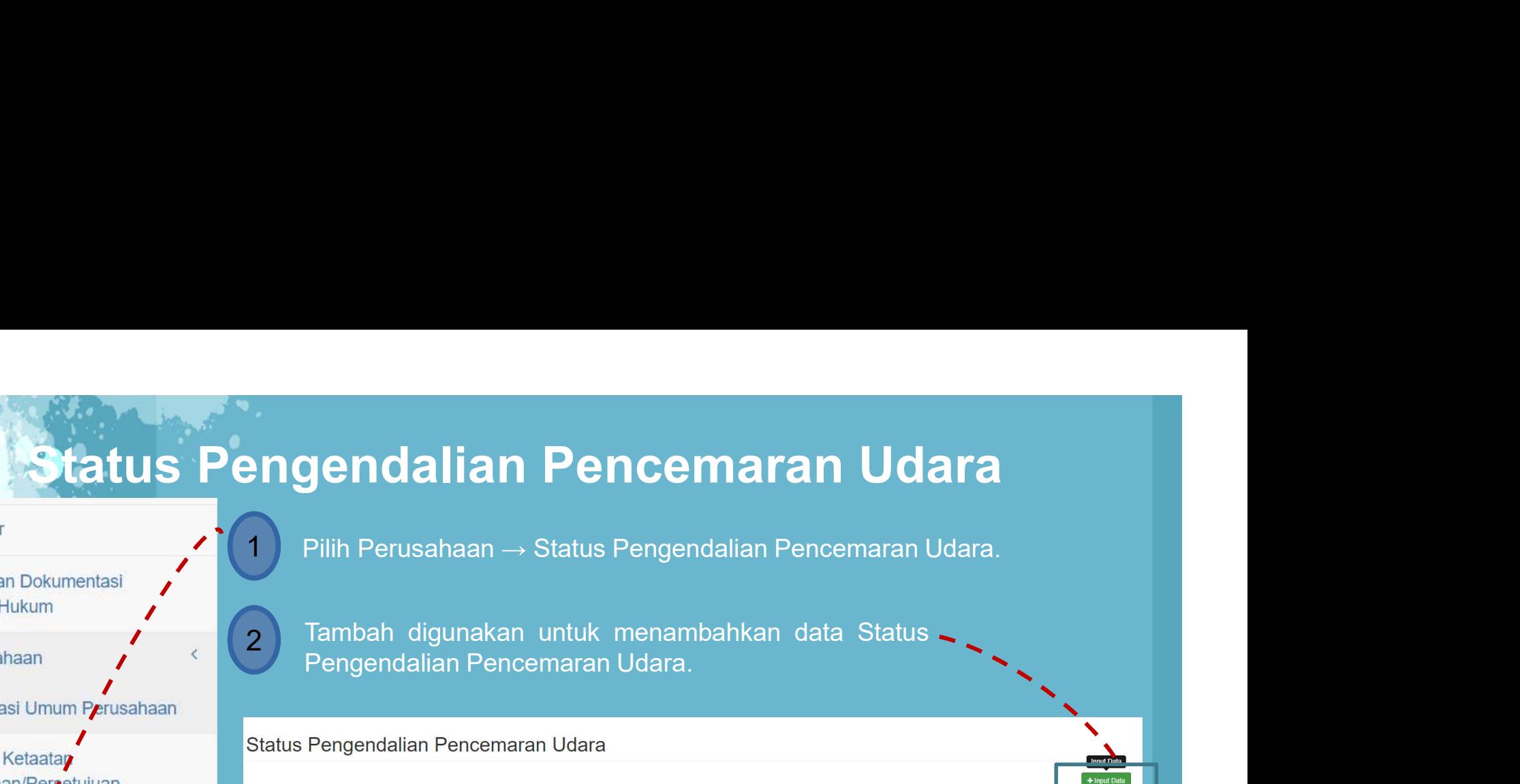

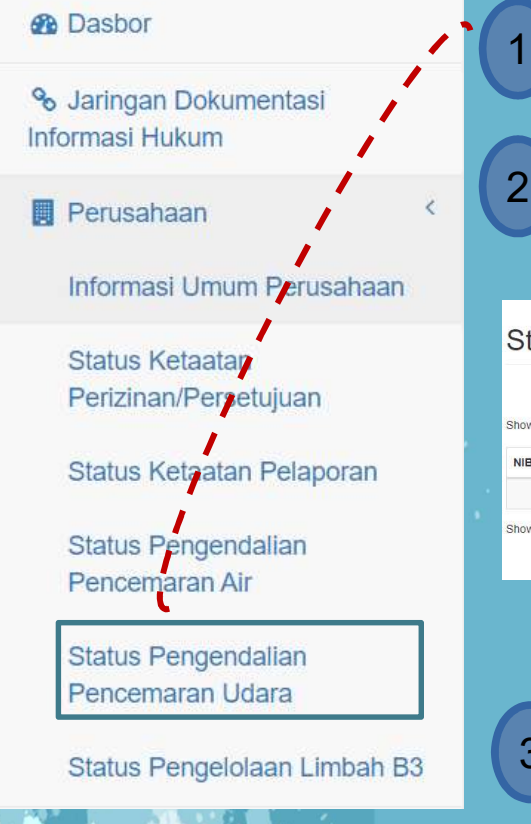

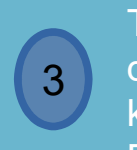

detail Status Pengendalian Pencemaran Udara dan<br>ketika pengguna ingin mengubah data Status Pilih Perusahaan → Status Pengendalian Pencemaran Udara.<br>
Tempendalian Pencemaran Udara.<br>
Pengendalian Pencemaran Udara.<br>
Pengendalian Pencemaran Udara.<br>
Tombol Aksi digunakan ketika pengguna ingin melihat detail Status P Mampiasanaan  $\rightarrow$  Status Pengendalian Pencemaran Udara dan Status Pengendalian Pencemaran Udara dan Bentemaran Udara dan Bentemaran Indiana dan detail Status Pengendalian Pencemaran Udara dan detail Status Pengendalian Pen Kengendalian Pencemaran Udara.<br>
Pengendalian Pencemaran Udara.<br>
Pengendalian Pencemaran Udara.<br>
Il bennes and the set of the set of the set of the set of the set of the set of the set of the set of the set of the set of th Pengendalian Pencemaran Udara.<br>
Pengendalian Pencemaran Udara.<br>
Pengendalian Pencemaran Udara.<br>
Pengendalian Pencemaran Udara.<br>
Pengendalian ketika pengguna ingin melihat detail Status Pengendalian Pencemaran Udara.<br>
Penge

Show  $10 \times$  entries IL Nama Perusahaan **NIB** Aksi 4513546216498 PT. Epson epson.batam@gmail.com Mukakuning Belum Di Verifikasi Detail Showing 1 to 1 of 1 entries Ubah

# **Tambah Status Pengendalian Pencemaran Udara**<br>Tambah Status Pengendalian Pencemaran Udara<br>h Status Pengendalian Pencemaran Udara<br>A Status Pengendalian Pencemaran Udara

Simpan Kembal

**cemaran Udara**<br>Pilih Jenis Alat Pengendalian<br>Penceramaran Udara-untuk-dapat<br>mengisi form yang dibutuhkan<br>pada-tiap-jenis-izin **cemaran Udara**<br>Pilih Jenis Alat Pengendalian<br>Penceramaran Udara untuk dapat<br>mengisi form yang dibutuhkan<br>pada tiapjenisizin **Cemaran Udara**<br>Pilih Jenis Alat Pengendalian<br>Penceramaran Udara untuk dapat<br>mengisi form yang dibutuhkan<br>pada tiap jenis izin **Cemaran Udara**<br>Pilih Jenis Alat Pengendalian<br>Penceramaran Udara untuk dapat<br>mengisi form yang dibutuhkan<br>pada tiap jenis izin Penceramaran Udara untuk dapat<br>mengisi form yang dibutuhkan

2

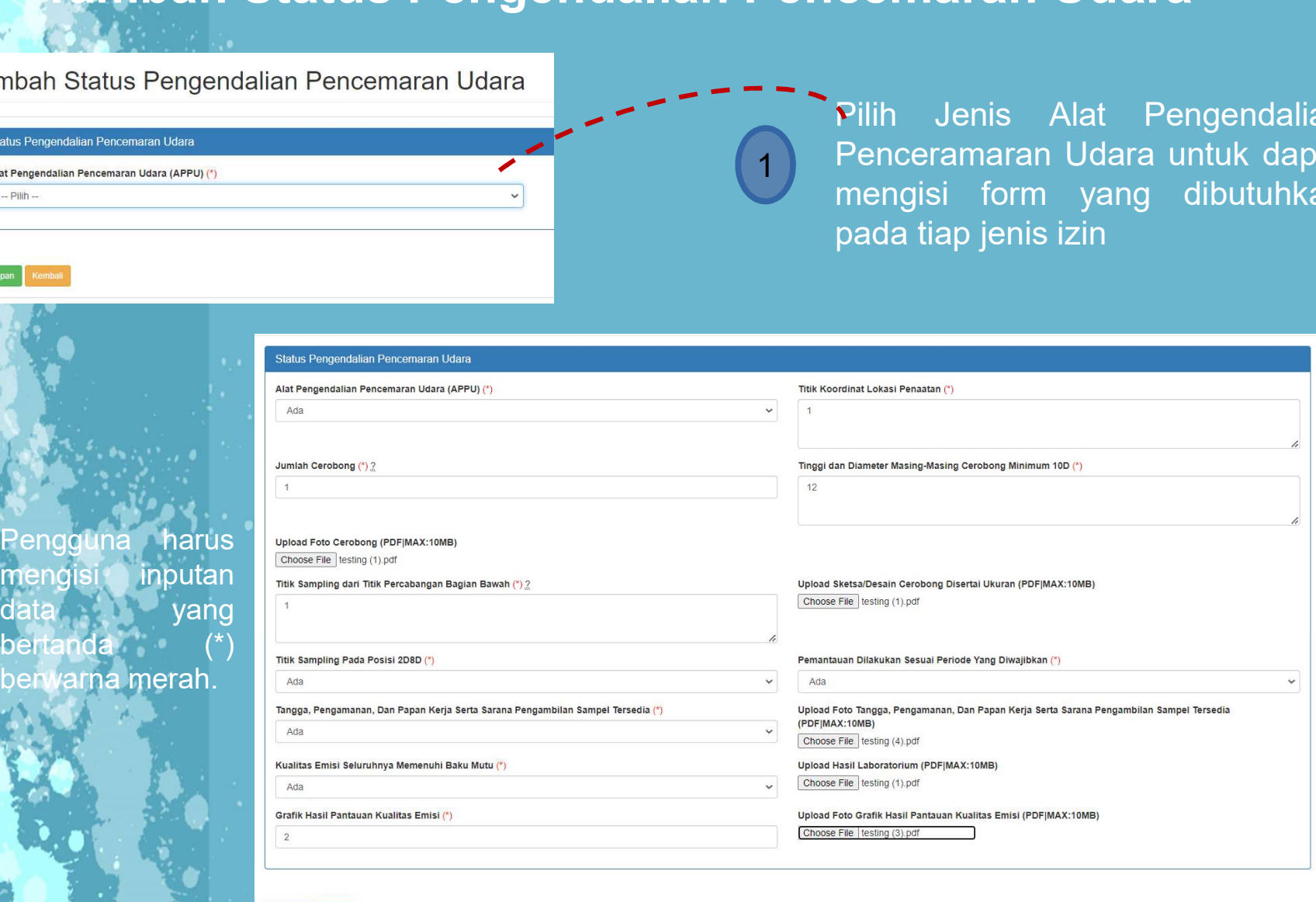

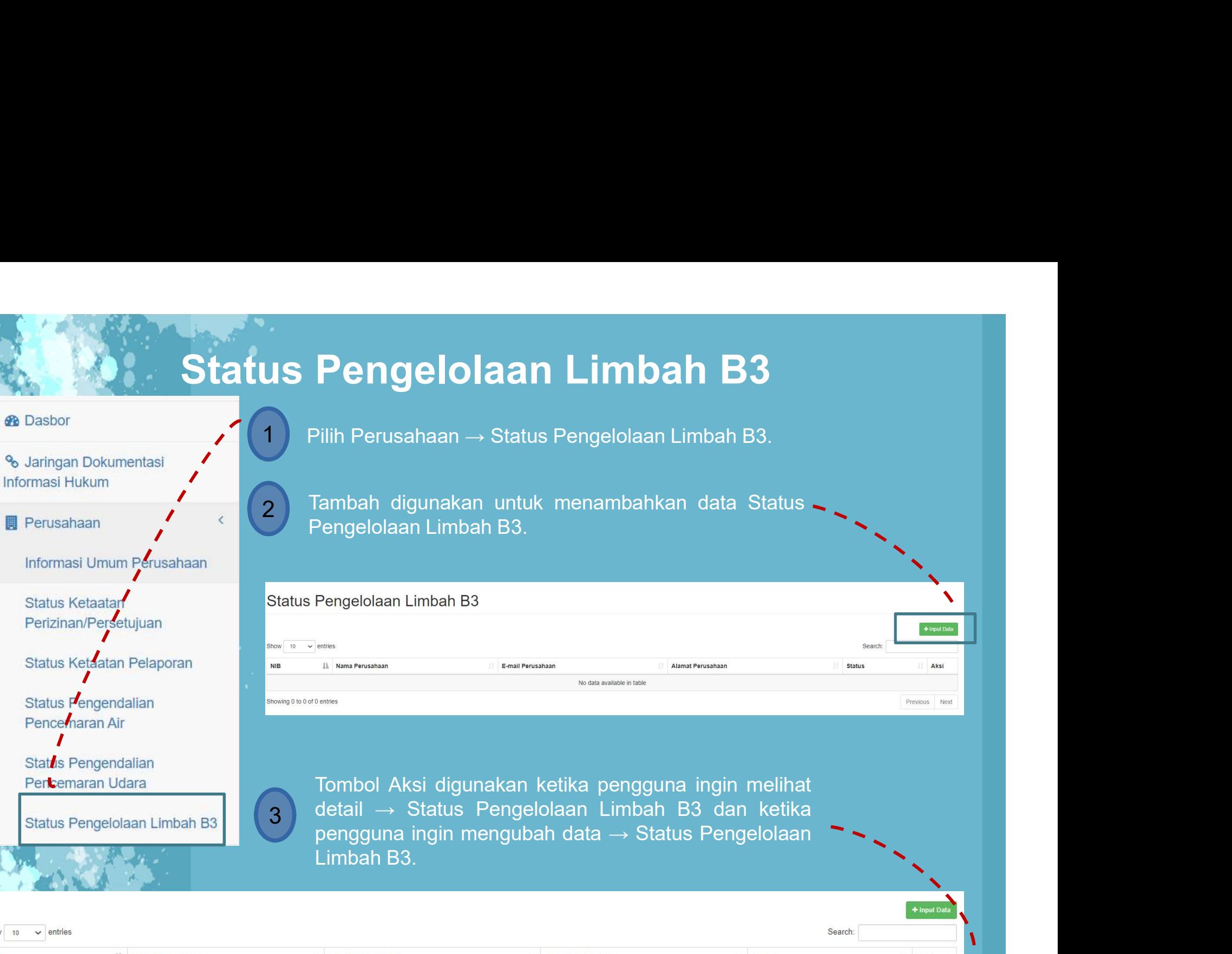

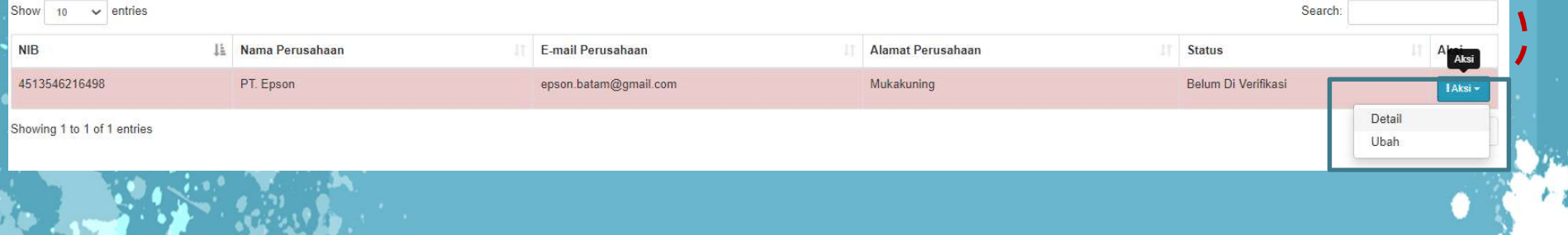

# <u>n Japan</u><br>Tambah Status Pengelolaan Limbah B3<br><sub>engelolaan Limbah B3<br>Angelolaan Limbah B3</sub>

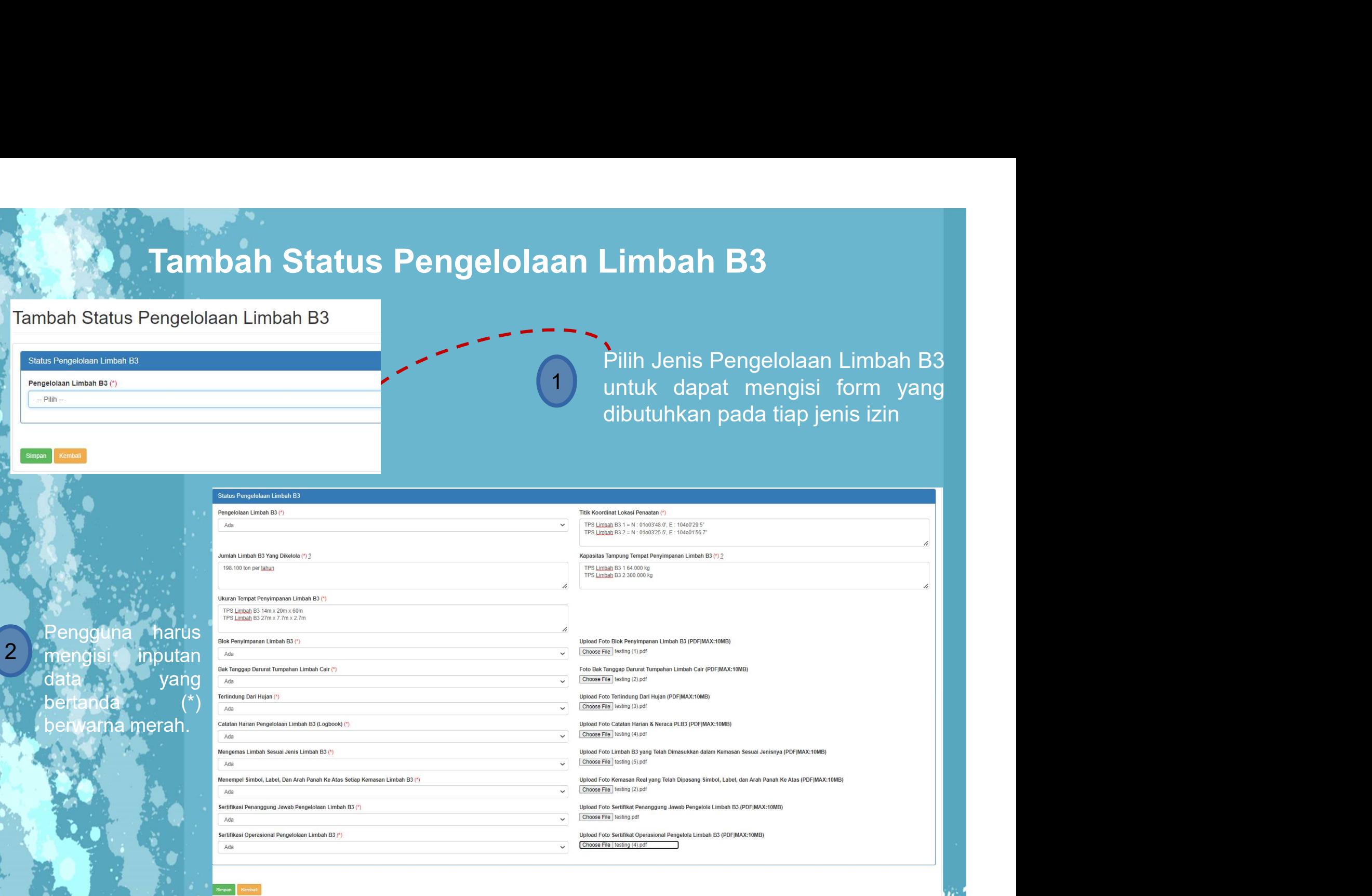